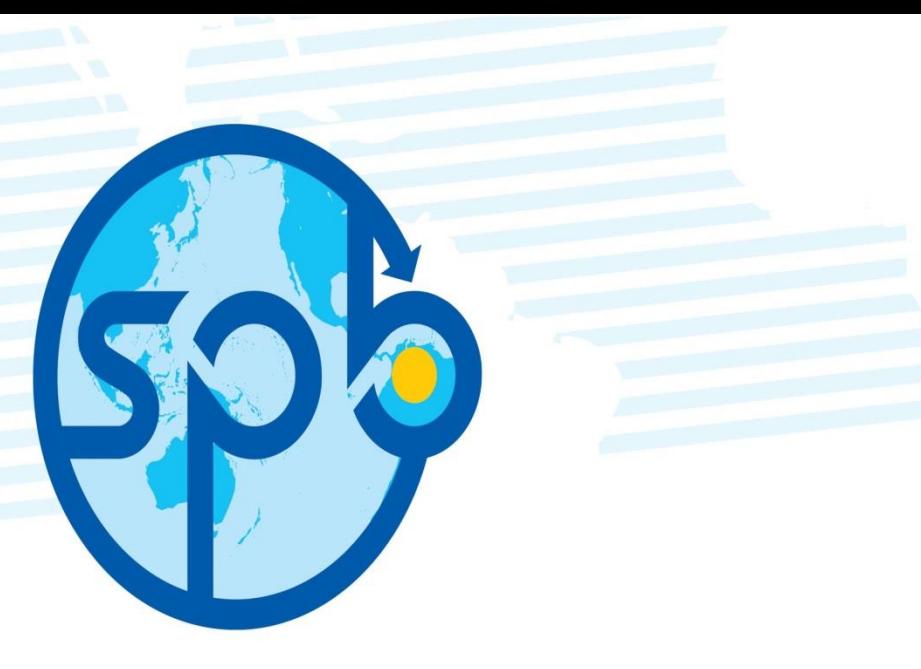

1

# **Sociedad Portuaria Buenaventura EL ALIADO DE LA COMPETITIVIDAD**

# **PORTAL DE AUTOGESTIÓN**

#### **PORTAL DE AUTOGESTIÓN**

La Sociedad Portuaria Regional de Buenaventura S.A., se encuentra en procesos de mejoras para brindarle un mejor servicio a sus cliente, razón por la cual implemento a partir del 01 de diciembre de 2016, el portal de Autogestión que cuenta con los siguientes servicios :

- $\triangleright$  Registro y actualización de clientes
- $\triangleright$  Solicitud de Acuerdos Comerciales
- $\triangleright$  Solicitud de Convenio de Pago Posterior
- Consulta de Estados de Cuenta (extractos de Cartera)
- $\triangleright$  Servicio de Chat

Para acceder a estos servicios, ingresamos a la pagina web: [www.sprbun.com](http://www.sprbun.com/),

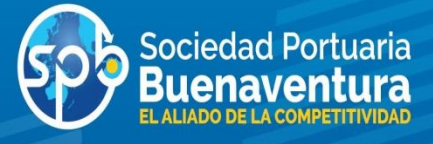

Para acceder a estos servicios, ingresamos a la pagina web: [www.sprbun.com](http://www.sprbun.com/),

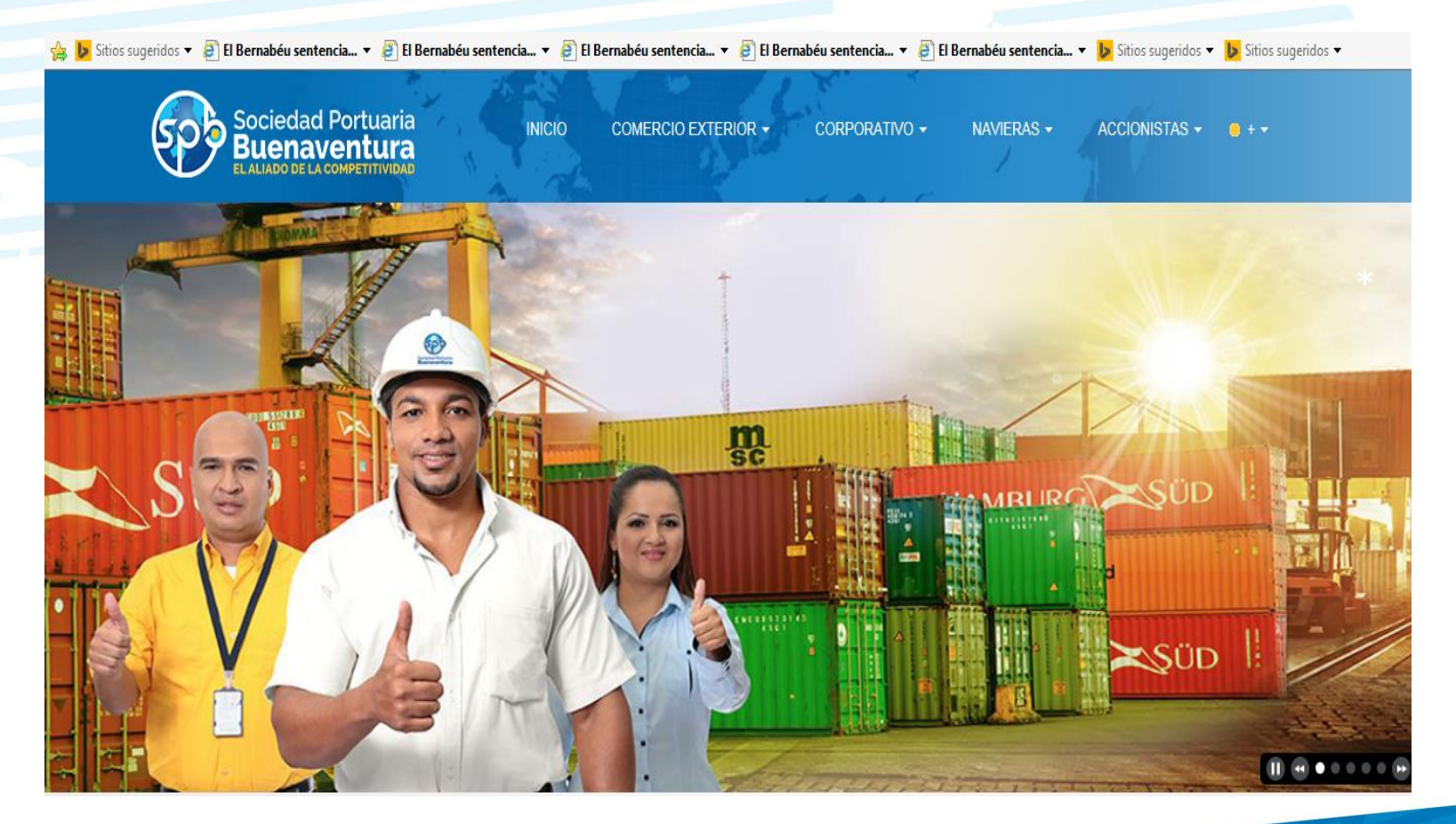

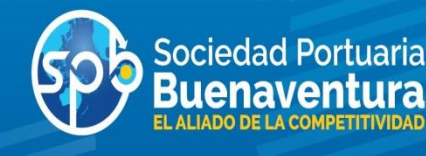

\* El cliente debe ingresar al signo + pre- registro como se muestra en el pantallazo y continuar con el proceso<del>de</del> b Sitios sugeridos v <sup>8</sup> El Bernabéu sentencia... v <sup>9</sup> El Bernabéu sentencia... v 9 El Bernabéu sentencia... v 9 El Bernabéu sentencia... v 9 El Bernabéu sentencia... v 9 El Bernabéu sentencia... v 9 El Bernabéu sen Sociedad Portuaria  $0 +$ **INICIO** NAVIERAS -ACCIONISTAS -**COMERCIO EXTERIOR -**CORPORATIVO -Fundación **TECSA ZELSA** Fondo de Empleados Pagos Webmail ienvenid Login Pre Registro nuestras políticas y estrategias pa Pagina de Prueba un mejor servicio. Comunicado **Encuestas** 

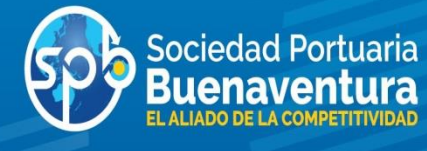

Se registra la información solicitada y se envía el pre- registro para continuar con el proceso , el nit debe tener el guion y digito de verificación

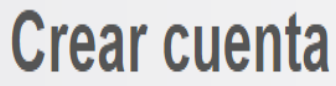

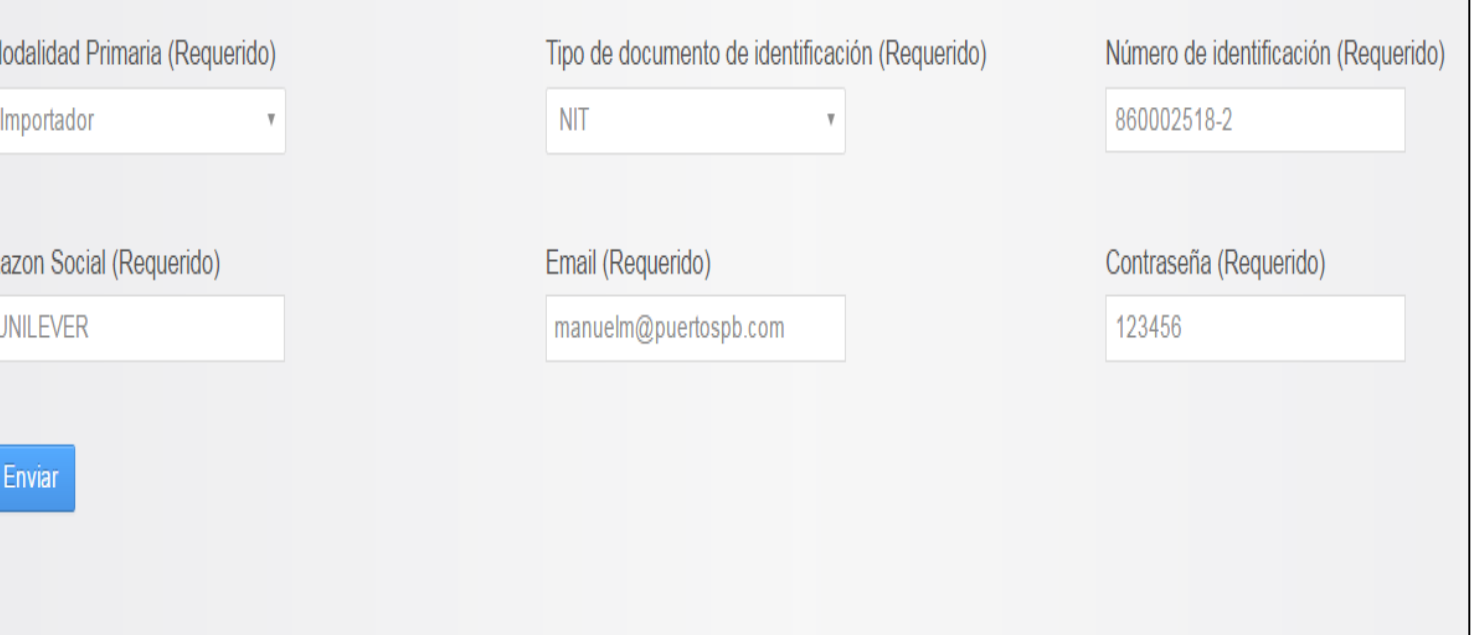

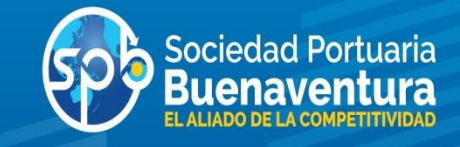

#### Al enviar la información el sistema arrojara la siguiente información\*

\*

Su petición ha terminado con éxito.

#### **Crear cuenta**

Modalidad Primaria (Requerido)

Seleccione...

Razon Social (Requerido)

Tipo de documento de identificación (Requerido)

Seleccione...

Email (Requerido)

**Sociedad Portuaria** 

**Enviar** 

#### $\blacksquare$

Apreciado eliana y asociados,

Bienvenidol Recientemente se creó una cuenta en el Portal SPB. Su contraseña es 123456.

Cordialmente, **Portal SPB** asistentessac@sprbun.com http://www.sprbun.com

> Sociedad Portuaria Regional de Buenaventura S.A Avenida Portuaria - Edificio Administración P.B.X. 2410700 - 709

Al correo inscrito por el cliente llegaran dos correos. Uno con la Bienvenida

Y el otro con el código de verificación para la activación del usuario y continuar con el registro del cliente

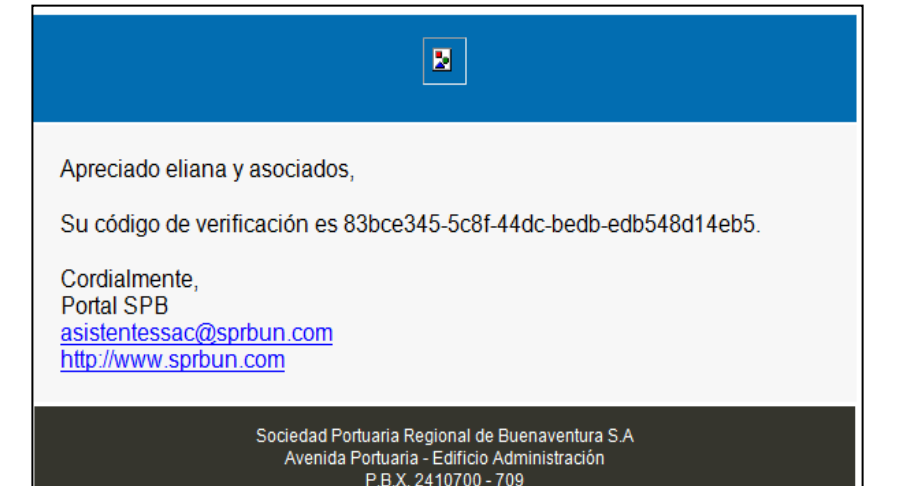

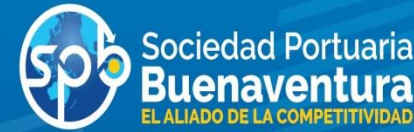

Una vez reciba la notificación del portal, se ingresa nuevamente a la pagina al signo + a la opción Login y muestra el siguiente pantallazo

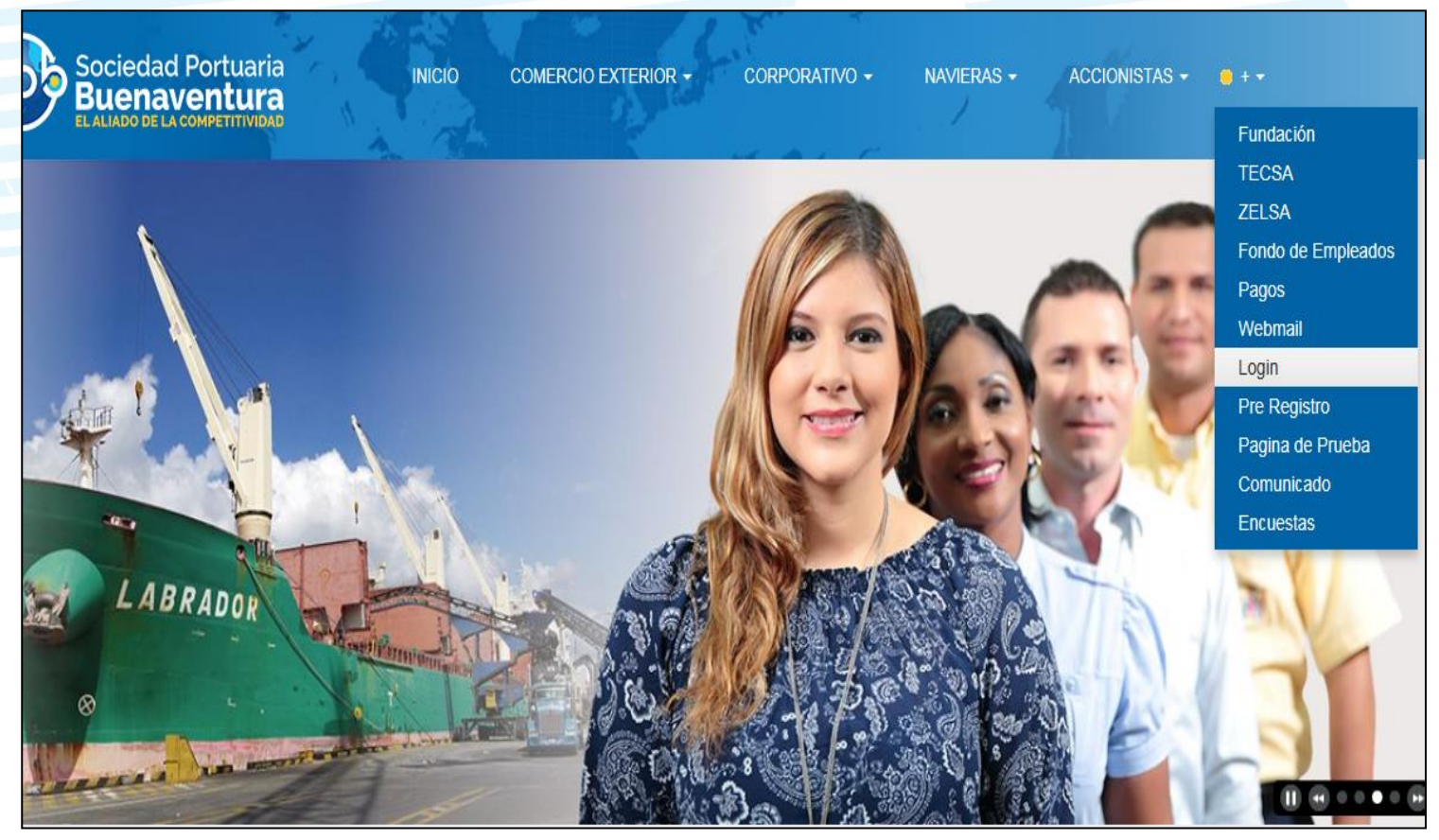

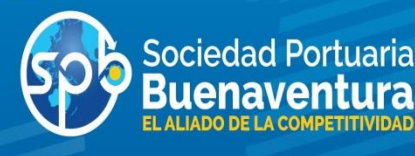

Se debe ingresar el correo y la contraseña que ingreso en el pre-registro del cliente

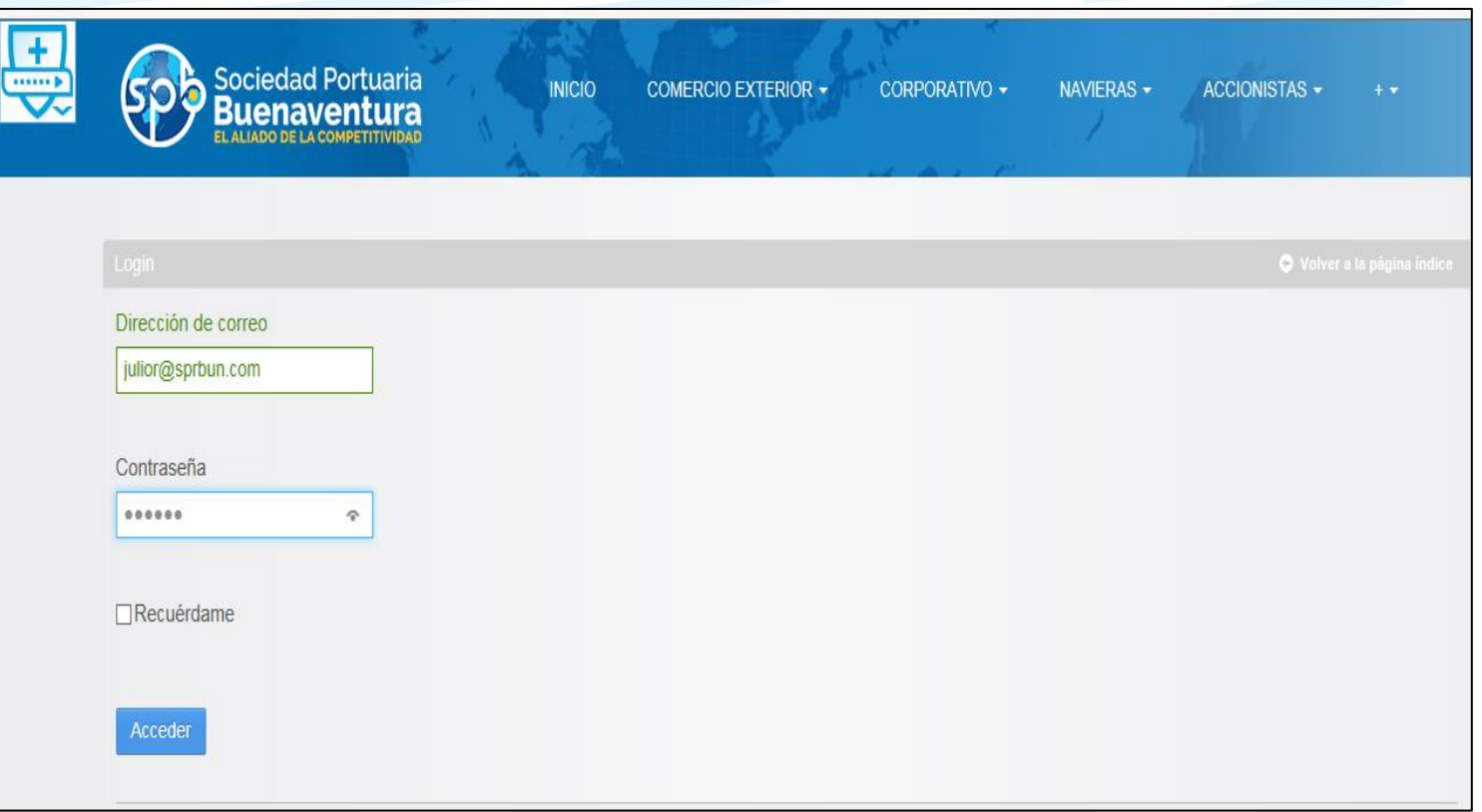

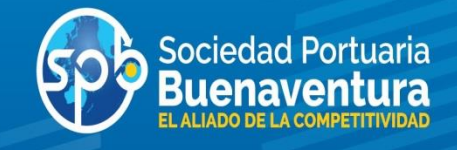

El siguiente pantallazo muestra las declaraciones y autorizaciones, el cliente debe leer y aceptar para continuar con el proceso, una vez acepte, aparece el siguiente pantallazo

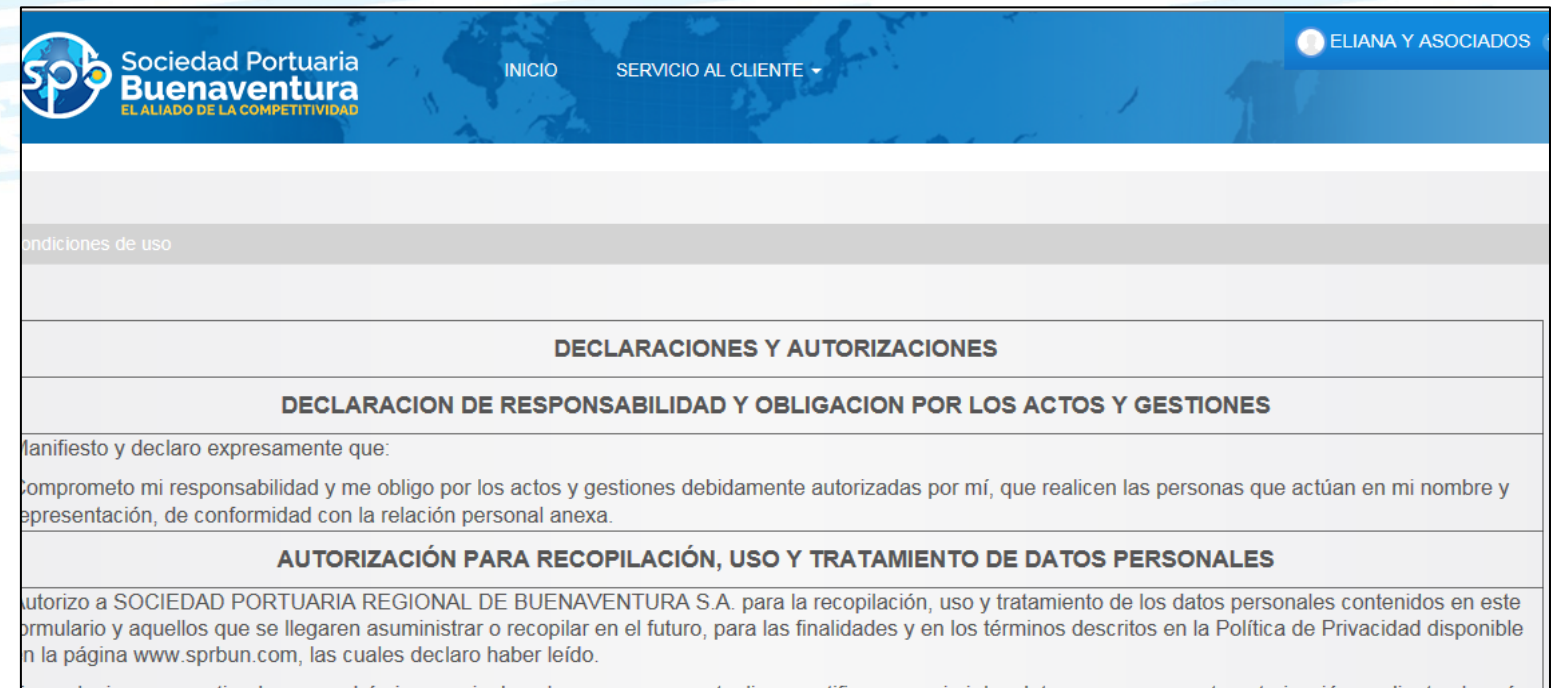

In cualquier caso, entiendo que podré ejercer mis derechos a conocer, actualizar, rectificar o suprimir los datos o a revocar esta autorización mediante el envío e una comunicación escrita al correo habeasdata.sac@sprbun.com.

DECLARACIÓN SOBRE ORIGEN DE FONDOS Y AUTORIZACIÓN DE CONSULTA A CENTRALES DE RIESGO

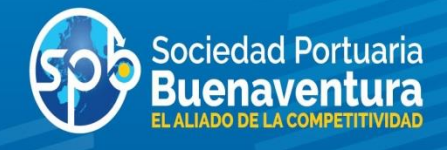

Para este caso el cliente debe escribir y/o copiar el código enviado al correo (ver diapositiva No. 7) y le da verificar.

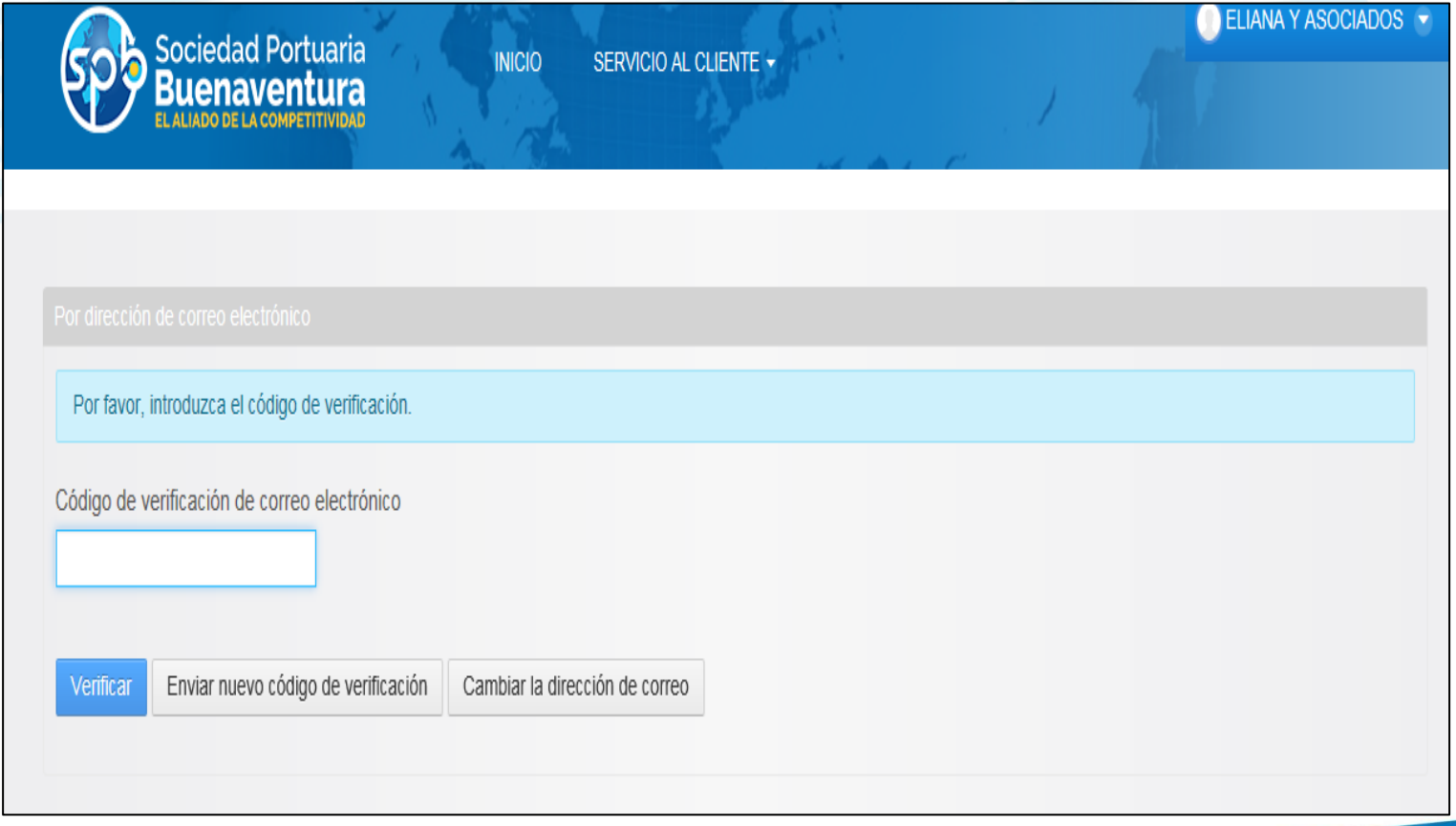

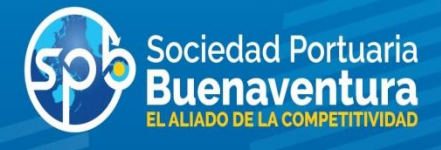

El siguiente formulario cuenta con los siguientes campos:

- $\triangleright$  Identificación del cliente
- $\triangleright$  Información Fiscal/ Financiero
- $\triangleright$  Información Bancaria
- $\triangleright$  Contactos
- $\triangleright$  Composición accionaria
- **►** Clientes y Proveedores
- Autorización ingreso al Terminal
- **▶ Documentos Adjuntos**

Una vez se registre la información el cliente debe procesar la solicitud

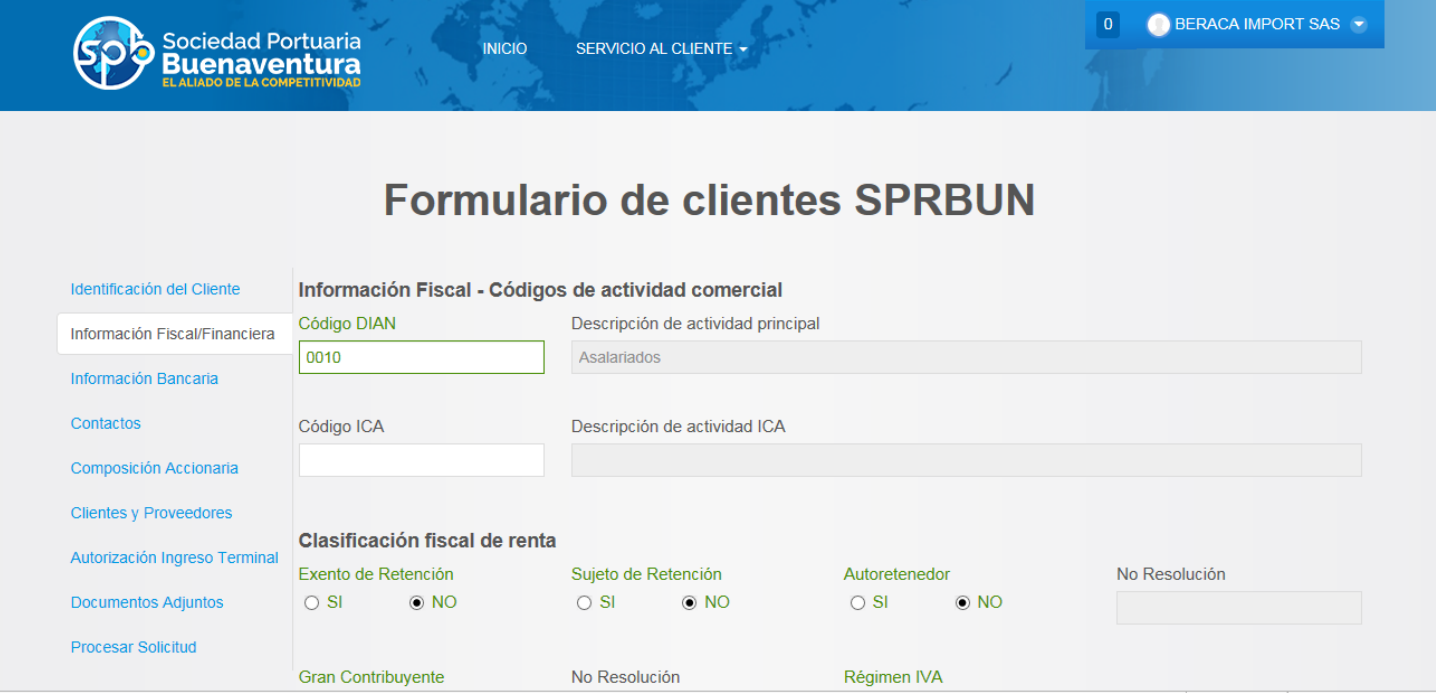

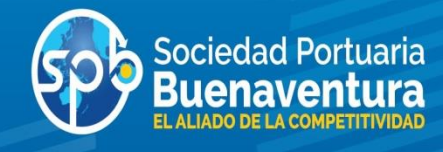

Al dar clik en el campo «procesar solicitud», la plataforma muestra el siguiente pantallazo, el cliente debe enviar la información para la validación del funcionario de SPB

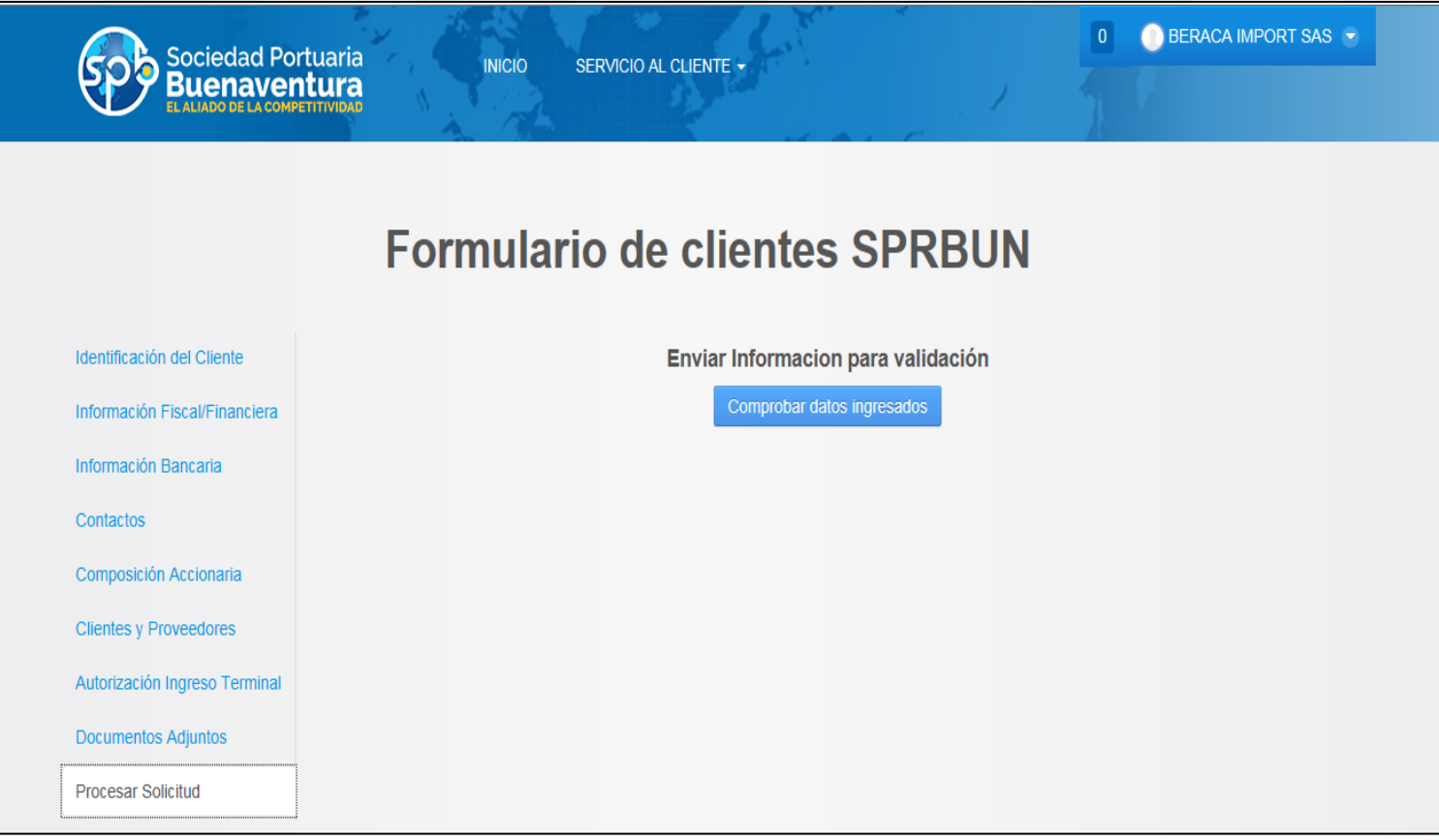

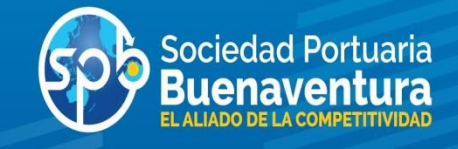

La plataforma muestra que el mensaje, ya fue enviado a SPB, para su revisión y aprobación

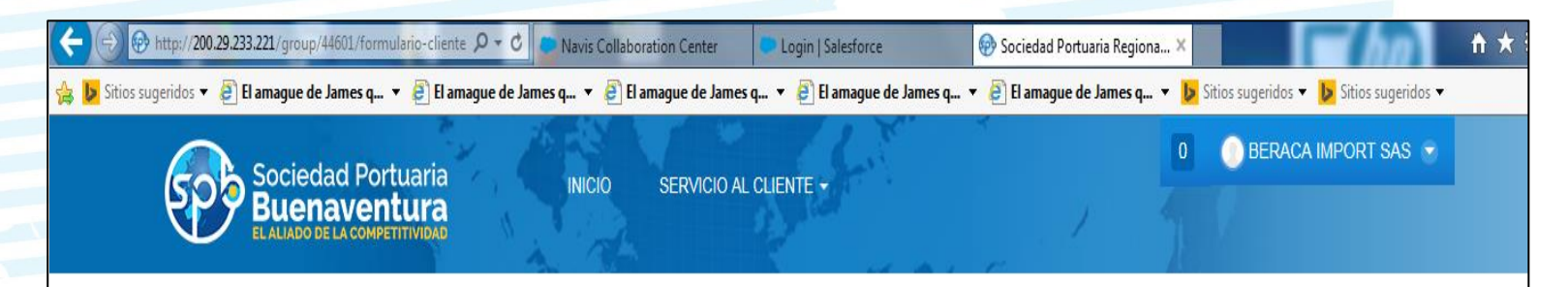

#### **Formulario de clientes SPRBUN**

Su solicitud fue enviada para revisión, por favor espera hasta que un funcionario de SPRBUN valide la información

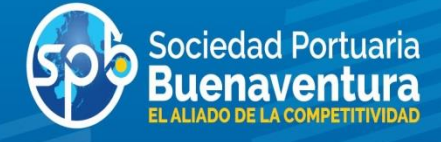

La plataforma enviara notificación de aprobación y/o rechazo al cliente como se muestra en el pantallazo

De: portalcorporativo@puertospb.com [mailto:portalcorporativo@puertospb.com] Enviado el: viernes, 11 de noviembre de 2016 08:39 a.m. Para: Camilo Andres Salinas Concha Asunto: Cliente con NIT 900946536-0 no aprobado

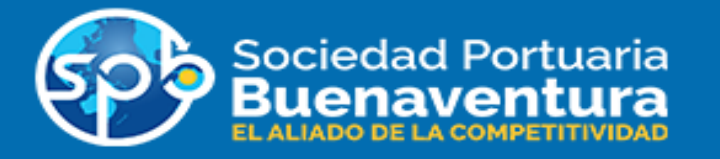

se rechaza no adjunto los documentos

Cordialmente,

**Grupo SPB** 

Sociedad Portuaria Regional de Buenaventura S.A Avenida Portuaria - Edificio Administración P.B.X. 2410700 - 709

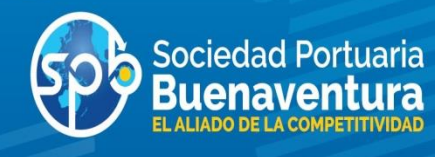

Para realizar una solicitud de Acuerdos Comerciales, debe ingresar a la pagina [www.sprbun.com](http://www.sprbun.com/), signo +, opción login, ingresa su usuario (correo electronico) y contraseña.

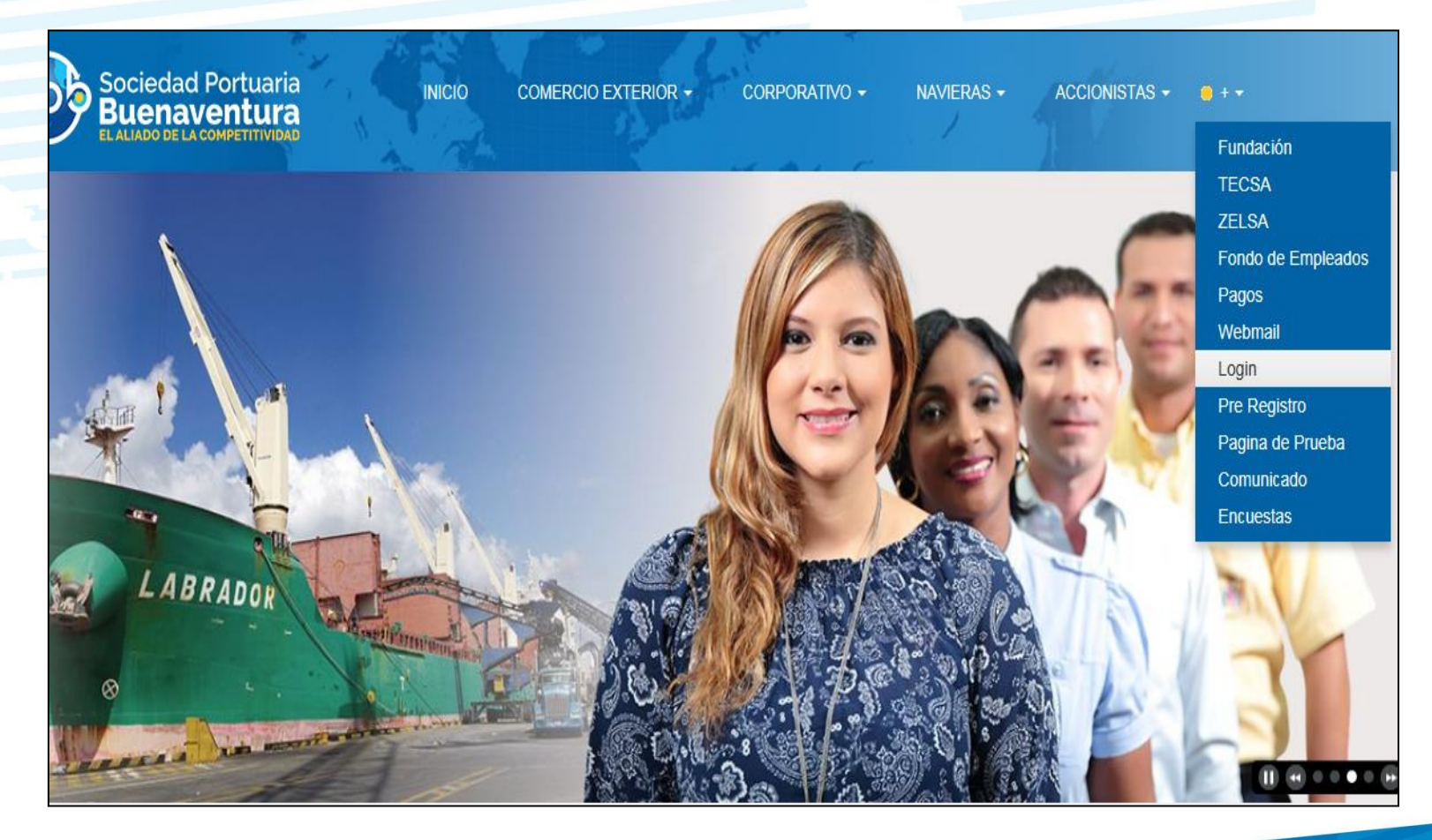

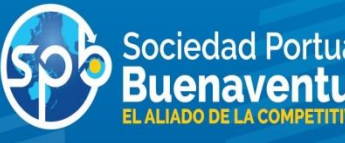

Para realizar solicitud de acuerdos comerciales el cliente debe seguir los siguientes pasos:

Ingresar a la pestaña de servicio al cliente y seleccionar el tipo de solicitud a realizar; Solicitud de Acuerdos Comerciales se da clic.

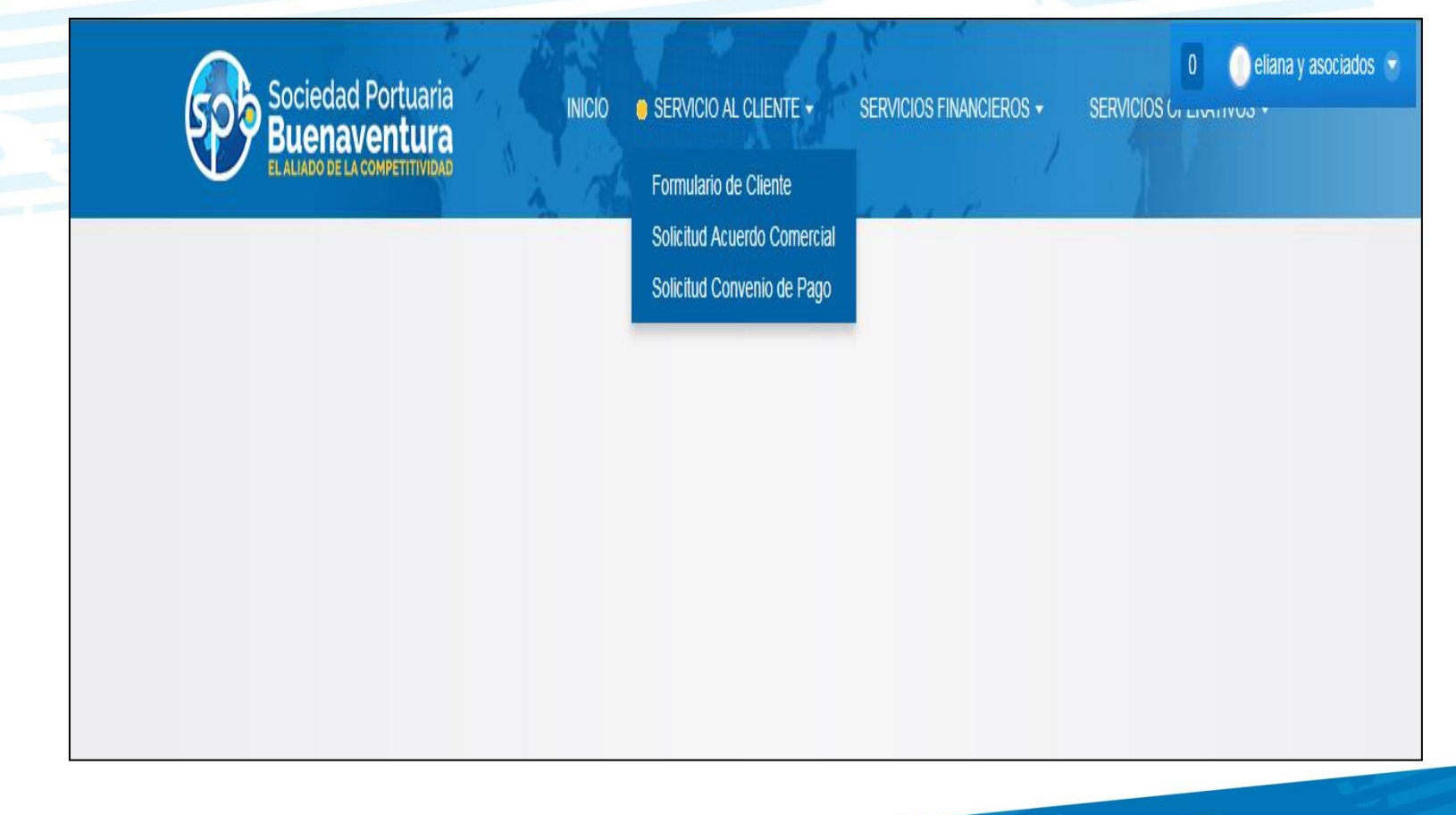

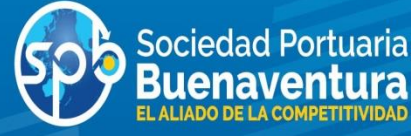

Como el cliente ingresa con su usuario los campos NIT, Nombre del Representante legal y Cedula estarán inactivos, ya que el sistema la extrae del registro del cliente.

El cliente debe seleccionar el tipo de acuerdo, el tipo de carga, la modalidad, compromiso de carga, descripción del acuerdo, quien firma el acuerdo y adjuntar el oficio con la solicitud, el cual debe estar firmado por el representante legal, y se procede a guardar la información

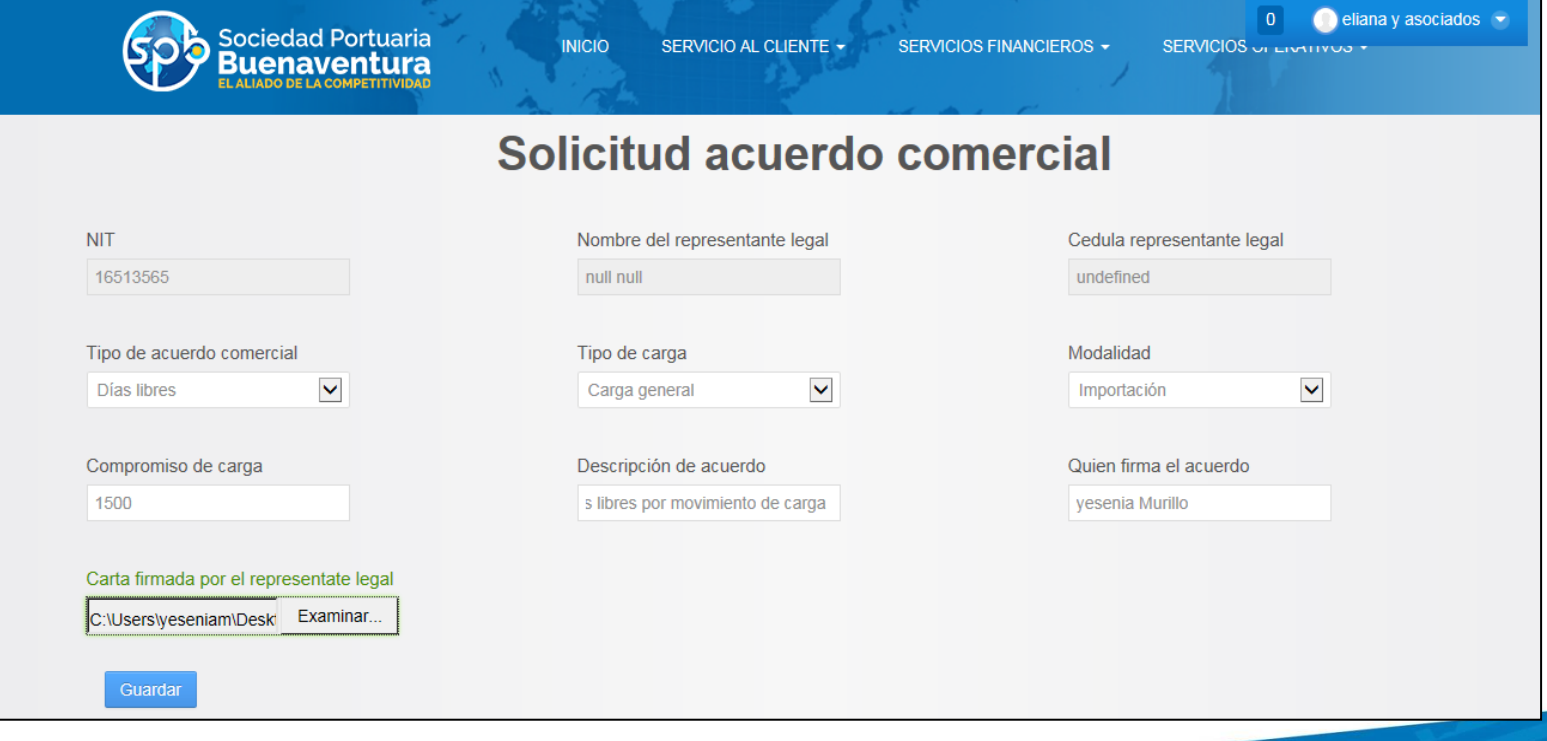

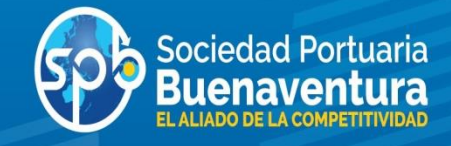

Una vez se graba la información, el sistema le informa al cliente que la petición ha terminado con éxito

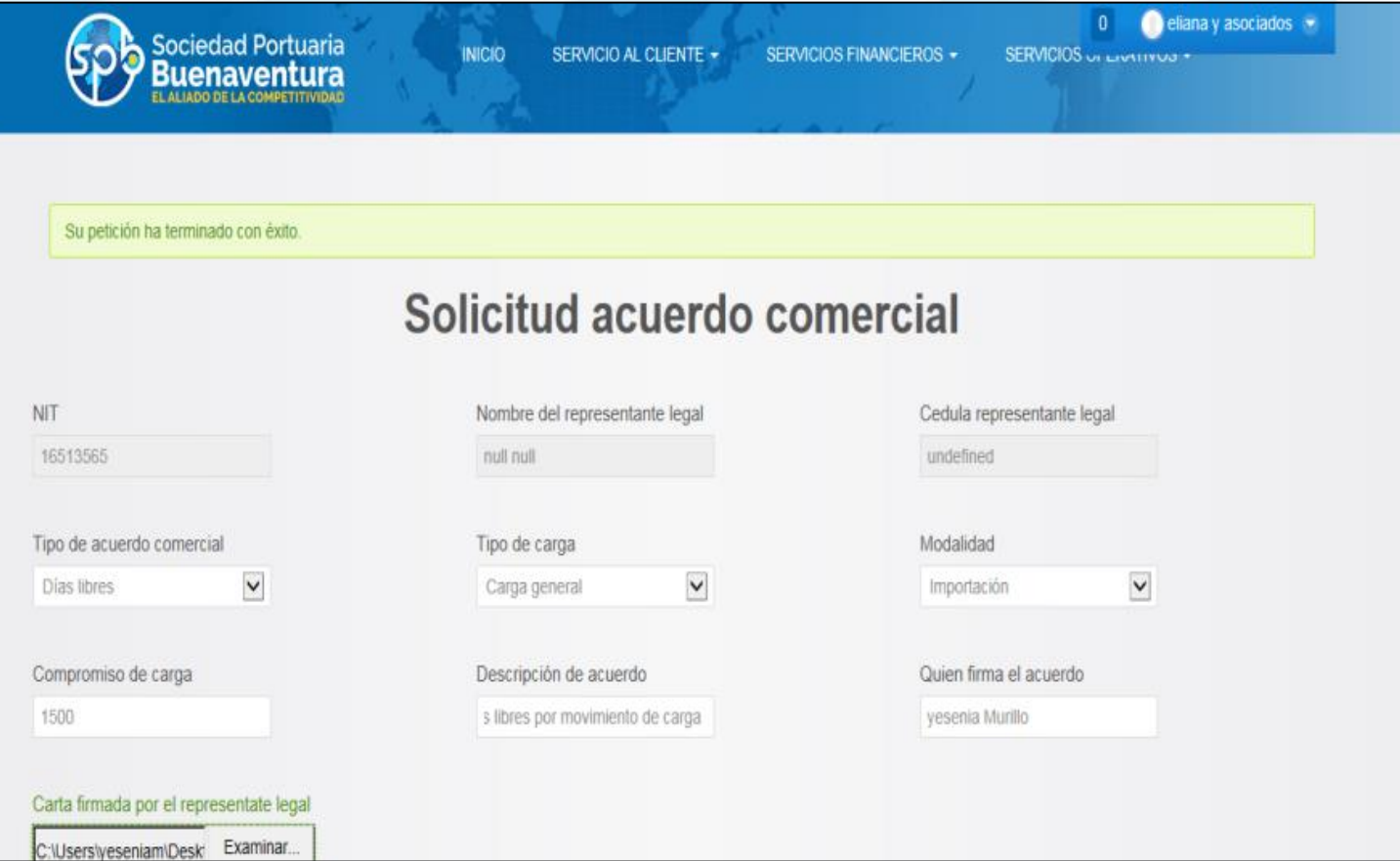

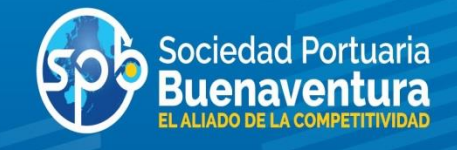

Una vez el analista de Servicio al Cliente realice el análisis de la solicitud , con el equipo a cargo, dará respuesta al cliente y llegara la siguiente notificación al correo registrado.

De: portalcorporativo@puertospb.com [mailto:portalcorporativo@puertospb.com] Enviado el: martes, 29 de noviembre de 2016 01:01 p.m. Para: Lina Marcela Giraldo Guzman Asunto: Acuerdo Comercial No. 125390 no aprobado

Ø.

cordial saludo, se le informa que d acuerdo al movimiento de carga, no es posible otorgar días libres cordialmente Yesenia Murillo Salazar

Cordialmente,

**Grupo SPB** 

Sociedad Portuaria Regional de Buenaventura S.A Avenida Portuaria - Edificio Administración P.B.X. 2410700 - 709

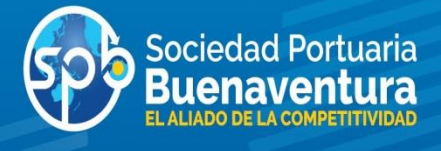

#### **SOLICITUD DE CONVENIO DE PAGO POSTERIOR**

Para realizar solicitud de Convenio de Pago Posterior, seguimos pasos de la diapositiva No. 16.

Luego ingresamos a la pestaña de servicio al cliente y seleccionar el tipo de solicitud a realizar; Solicitud de Convenio de Pago Posterior

El cliente debe adjuntar todos los documentos requeridos como se observa en el pantallazo y tener en cuenta el movimiento de carga requerido para gozar del beneficio

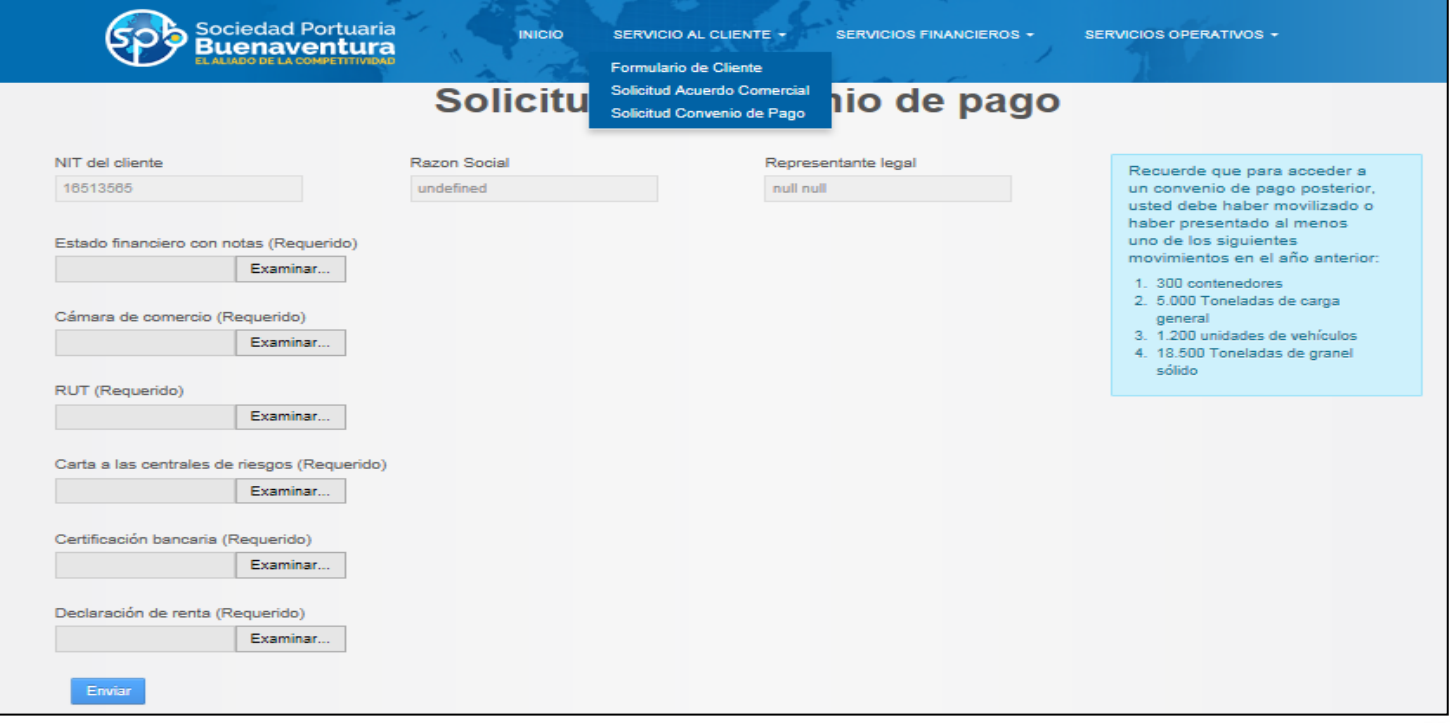

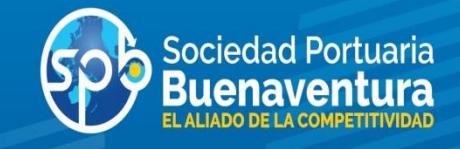

#### **SOLICITUD DE CONVENIO DE PAGO POSTERIOR**

Una vez se graba la información, el sistema le informa al cliente que la petición ha terminado con éxito

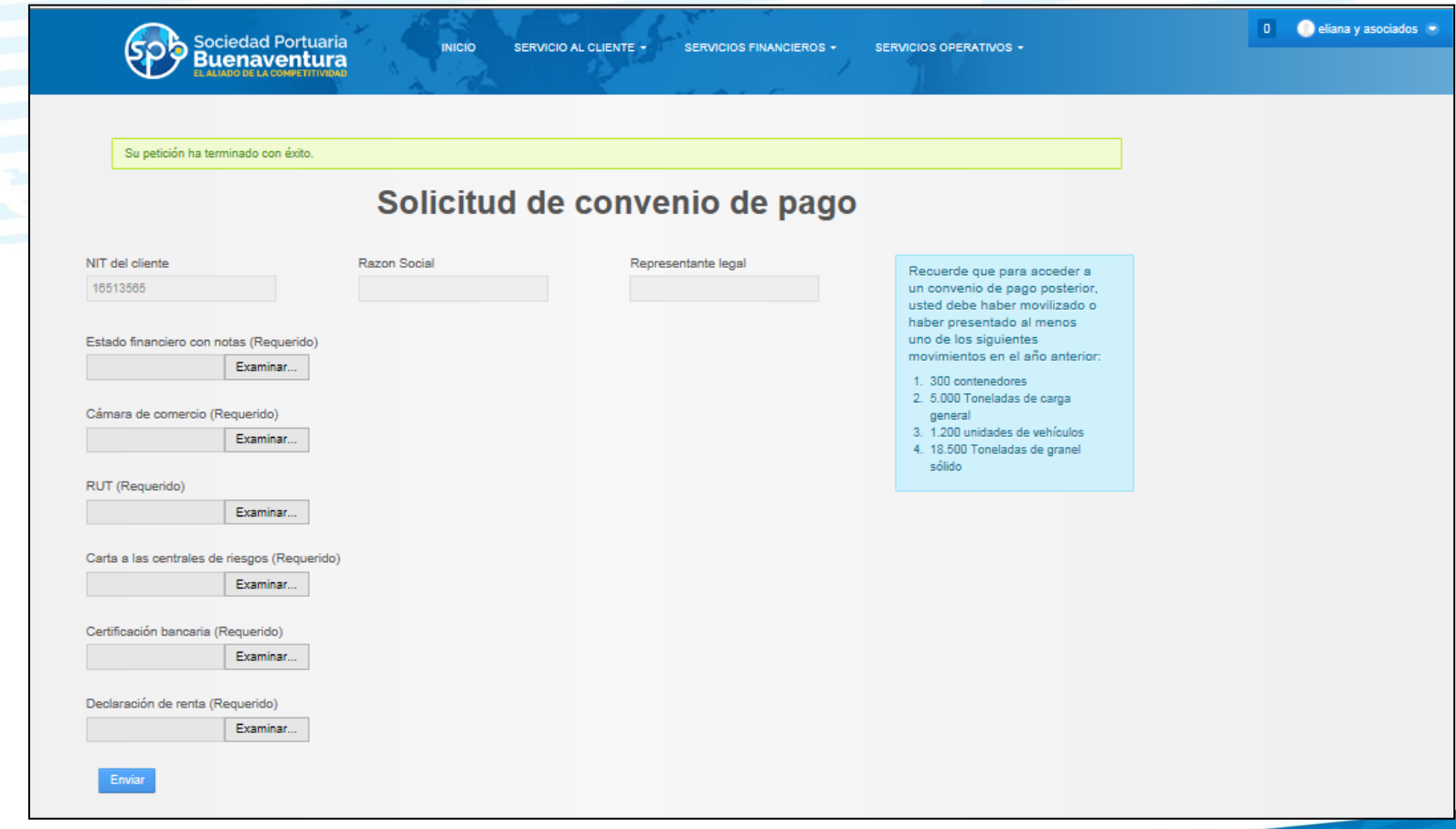

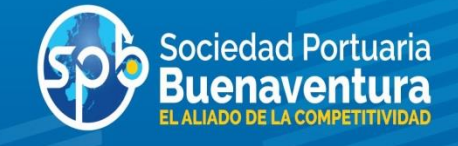

#### **SOLICITUD DE CONVENIO DE PAGO POSTERIOR**

Luego del análisis y evaluación de la solicitud, el Analista de Servicio al Cliente dará respuesta al cliente y llegara la siguiente notificación al correo registrado.

De: portalcorporativo@puertospb.com [mailto:portalcorporativo@puertospb.com] Enviado el: martes, 29 de noviembre de 2016 01:02 p.m. Para: Lina Marcela Giraldo Guzman Asunto: Convenio de Pago No. 125410 aprobado

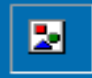

El convenio de pago ha sido aprobado

Cordialmente,

Grupo SPB

Sociedad Portuaria Regional de Buenaventura S.A Avenida Portuaria - Edificio Administración P.B.X. 2410700 - 709

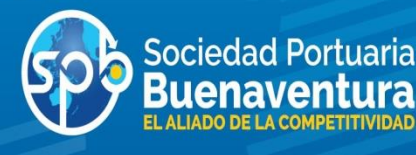

#### **CONSULTA ESTADOS DE CUENTA O EXTRACTO DE CARTERA**

Para realizar consultar un estado de cuenta o extracto de cartera, debe ingresar a la pagina [www.sprbun.com,](http://www.sprbun.com/) signo +, opción login, ingresa su usuario (correo electrónico) y contraseña.

Luego da click en la opción SERVICIOS FINANCIEROS, link «Estado de Cuenta»,

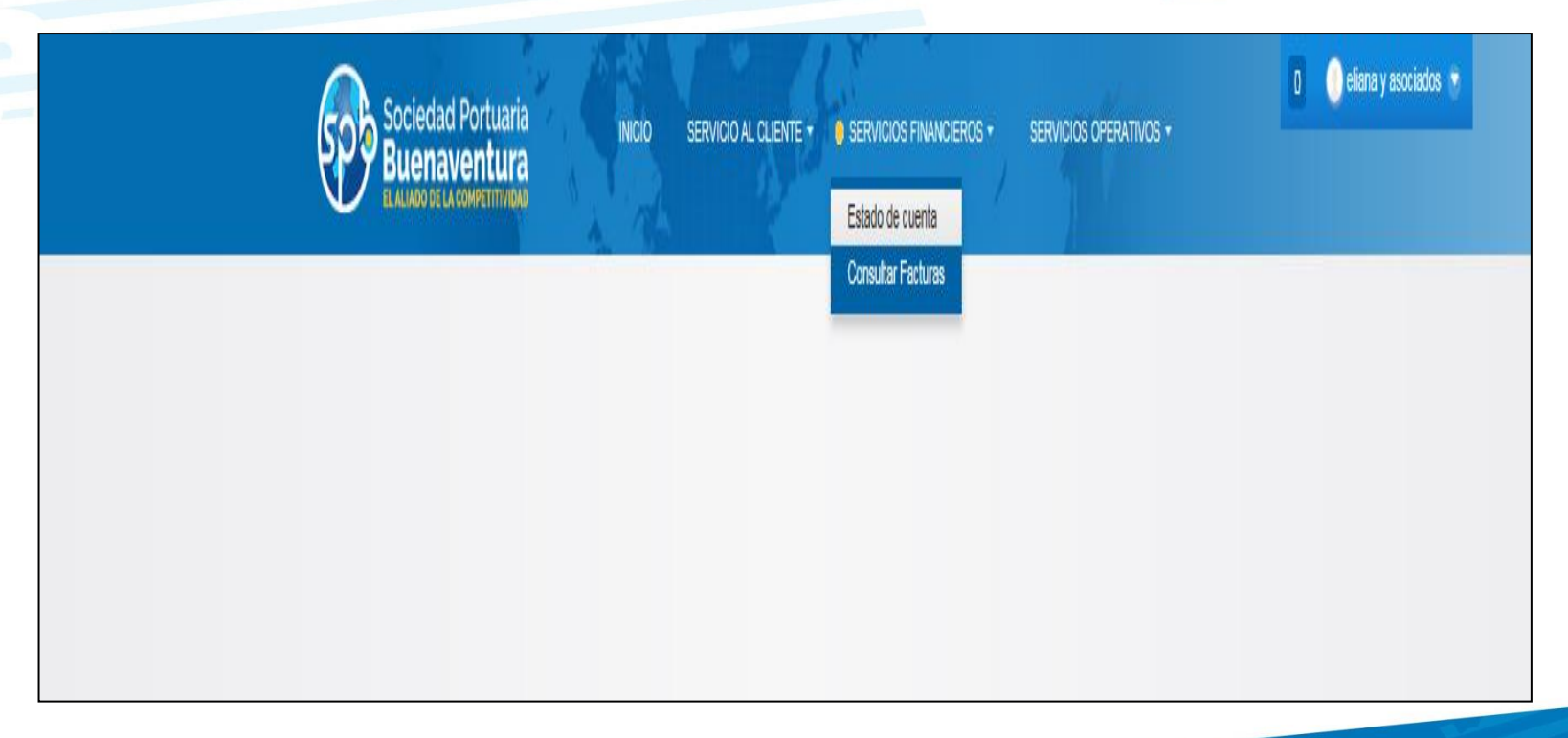

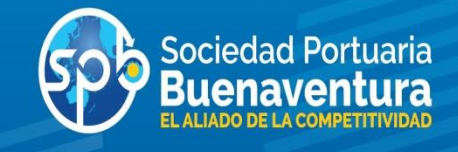

#### **CONSULTA DE ESTADOS DE CUENTA**

- 1. Si la consulta es realizada por el cliente, en el campo Sociedad debe seleccionar SPRBUN o ZELSA, y fecha de corte a consultar.
- 2. Si la consulta es realizada por una Agencia de Aduanas, debe seleccionar tipo de Identificación (NIT), ingresar el numero de identificación del cliente, seleccionar SPRBUN o ZELSA, y fecha de corte a consultar (si el cliente no esta asociado a la Agencia de Aduanas, no podrá generar esta consulta.)

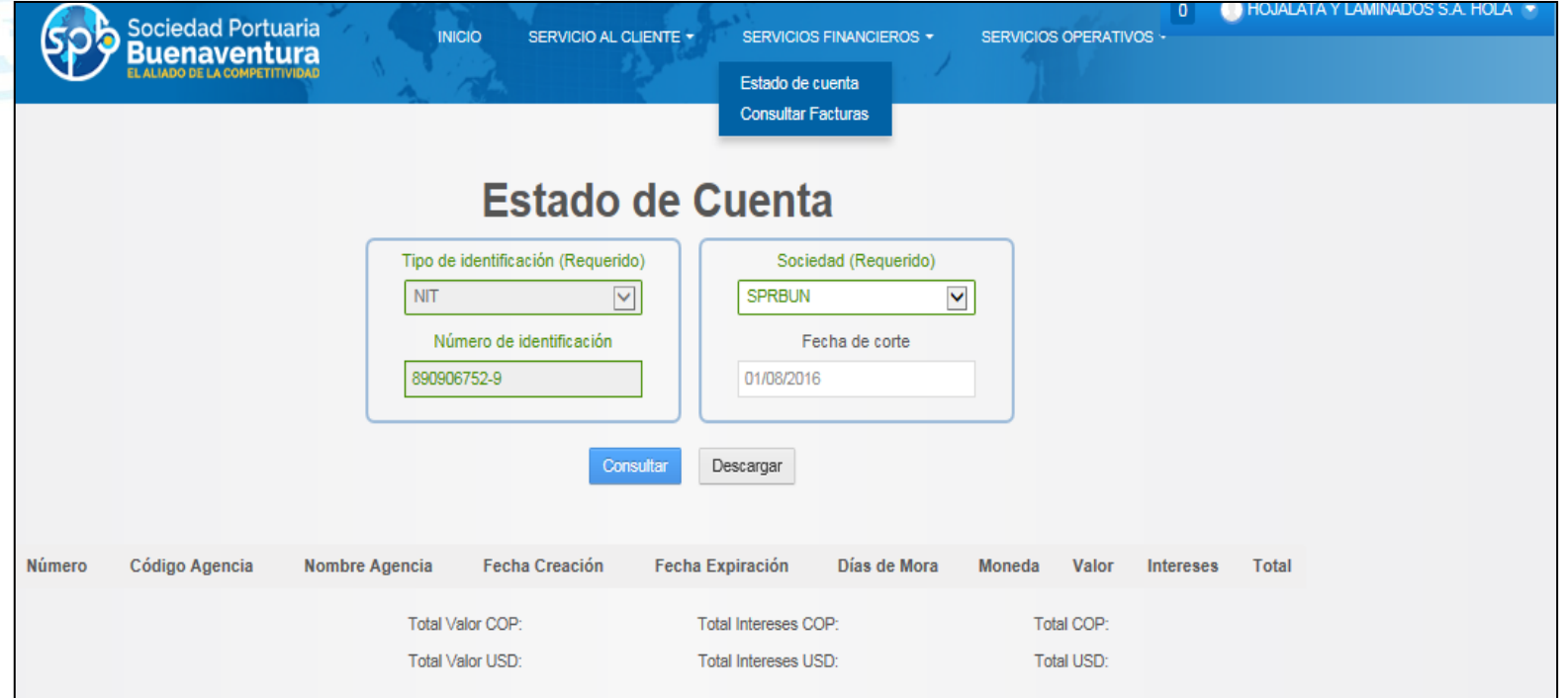

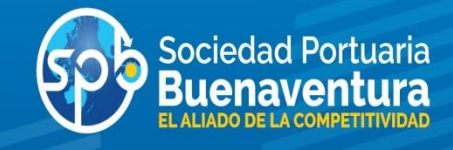

#### **CONSULTA DE ESTADOS DE CUENTA**

En esta pantalla el sistema arroja la siguiente información con el detalle de las facturas y notas créditos vigentes al corte de la consulta.

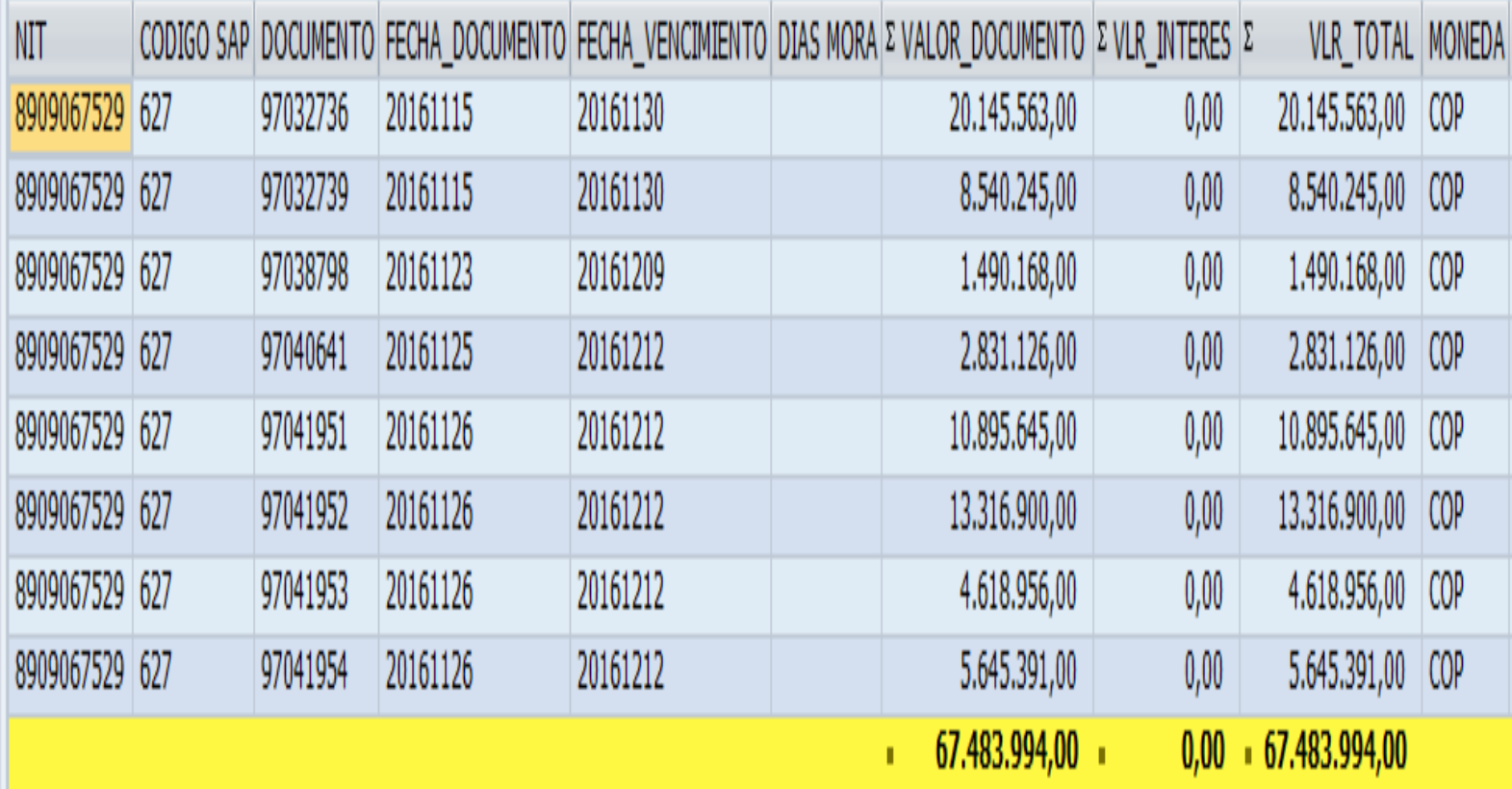

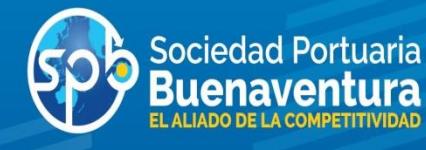

**¡TRABAJAR CON LA SPB ES TENER UN VERDADERO ALIADO DE SU NEGOCIO!** 

Solo SPB, el Terminal<br>Marítimo No.1 de Colombia, puede ofrecer tantas ventajas para su negocio!

- · Servicio personalizado al cliente
- · Seguridad garantizada en todas las operaciones
- Nuestra experiencia única en la bahía junto a<br>una infraestructura de talla mundial nos<br>convierten en el Terminal Marítimo No.1 de<br>Colombia
- · Operacion logística integral

Gran número de líneas navieras siguen llegando a<br>SPB para obtener las mejores tarifas y acuerdos<br>especiales por volúmenes

Llame ya a nuestro departamento comercial y conozca de cerca este paquete de preferencias exclusivas.

#### $(092)$  241 07 00 - 709

En SPB movemos el esfuerzo de un País.

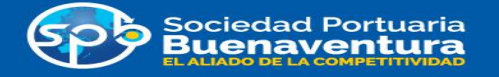

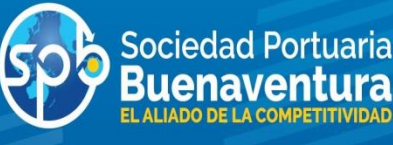